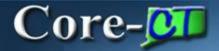

In Core-CT 9.1 General Ledger Journals are entered in much the same way they were entered in Core-CT 8.9. Core-CT 9.1 does bring three enhancements to General Ledger Journals:

- Ability to print the Journal Entry Detail report from the Lines tab in either Crystal or XML format.
- Attachments can be added to the header of a journal
- SpreadSheet Journal uploads can use NEXT for the Journal ID and SpeedTypes to enter distributions.

### **Navigation**

General Ledger > Journals > Journal Entry > Create/Update Journal Entries

### **Printing Journal Entry Detail Reports**

Core-CT 9.1 allows users to print the Journal Entry Detail report directly from the **Lines** tab using the **Process** drop down list. They can select to print either the Crystal or XML version of the report. The steps used to run the Crystal version are described below. The steps used to run the xml version are covered in the XML Reports section of the General Ledger UPKs.

### Printing the Crystal version from the Lines tab.

Navigate to the Lines tab for a General Ledger Journal

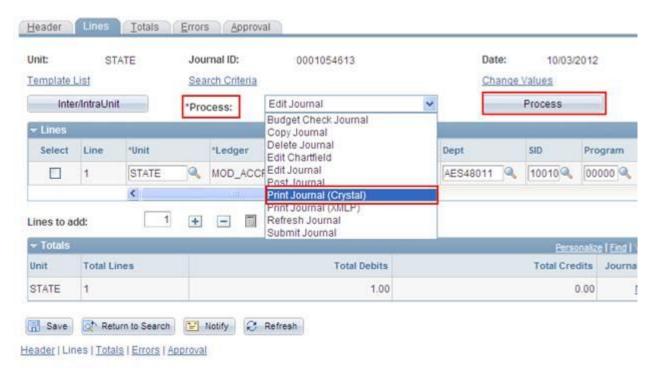

Select Print Journal (Crystal) from the **Process** drop down.

### Click the **Process** button.

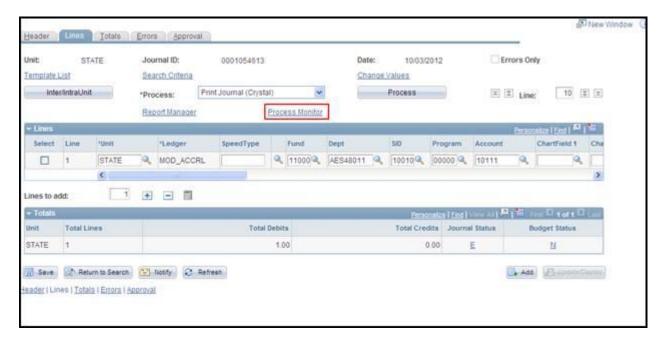

### Click the **Process Monitor** link.

The Process Monitor displays in a new window

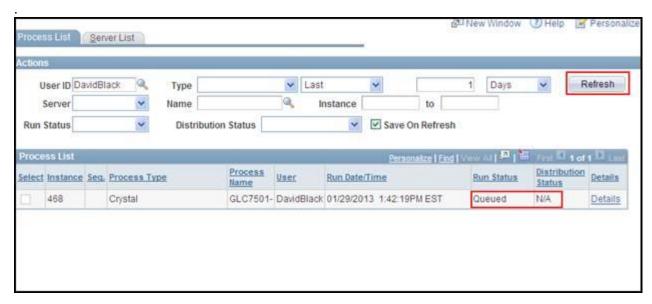

Click the **Refresh** button until the **Run Status** field displays Success and the **Distribution Status** field displays Posted.

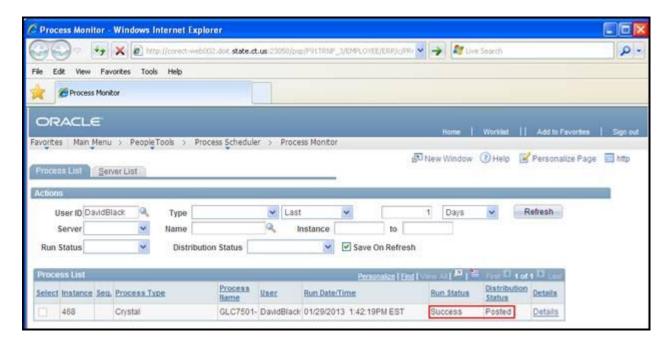

Click the Close window button.

The **Lines** page displays.

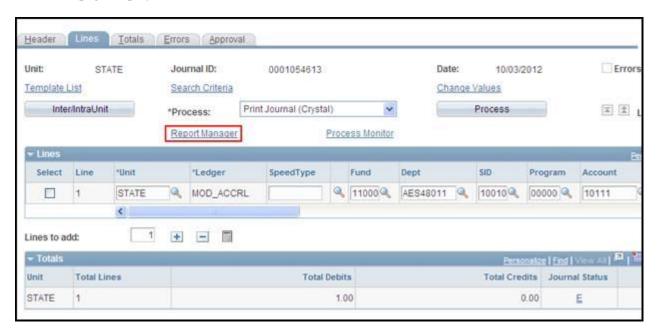

Click the **Report Manager** link.

The **Report Manager** opens in a new window.

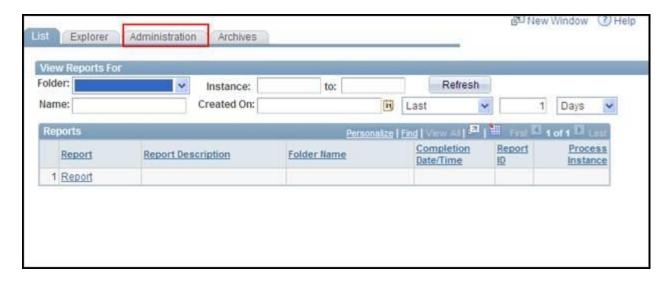

### Click the **Administration** tab.

The Administration tab displays.

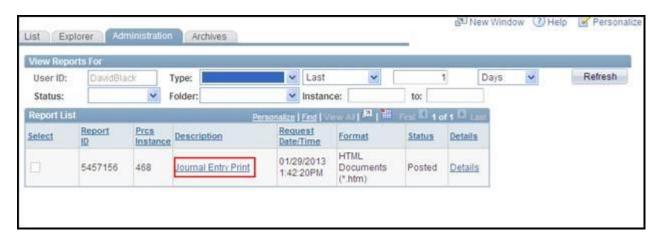

# Click the **Journal Entry Print** link.

The report displays in a new window.

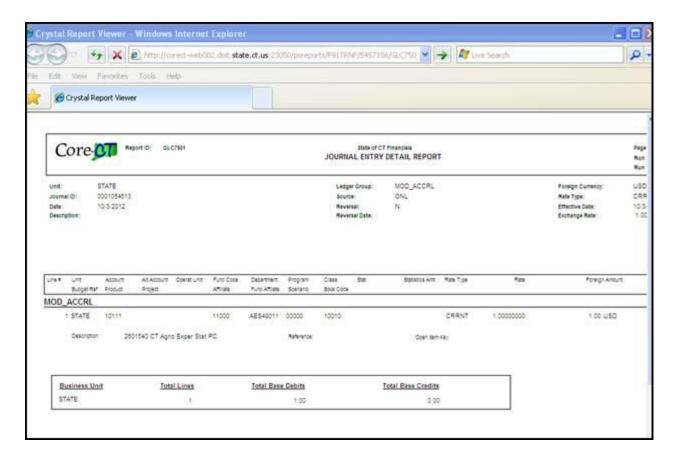

### **Attachments**

Core-CT 9.1 allows End Users to add attachments to General Ledger Journal headers. The following file types can be attached:

- doc & docx
- xls & xlsx
- txt
- pdf
- jpeg
- csv

The number in the parentheses () in the **Attachment** link indicates the number of attachments associated with a payment. For example **Attachments (0)** indicates that no files are attached; **Attachments (1)** indicates 1 file is attached, **Attachments (2)** indicates that 2 files are attached, etc.

### **Example: Attaching multiple files**

Navigate to the **Header** page and click the **Attachments** (0) link.

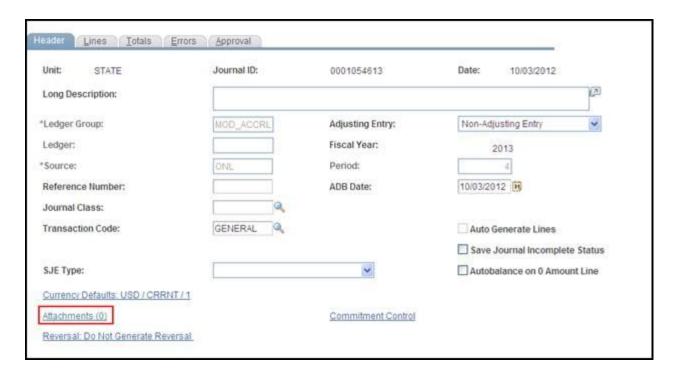

The Journal Entry Attachments page displays . Click Add Attachments.

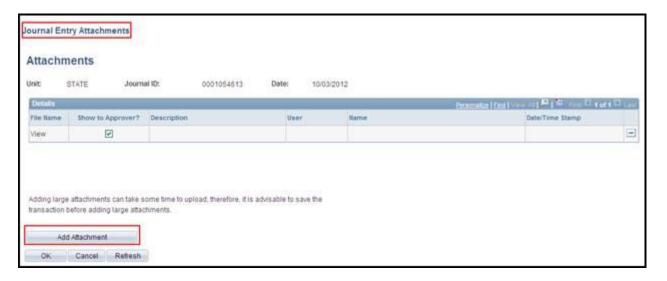

The File Attachment dialog box displays. Click the Browse... button

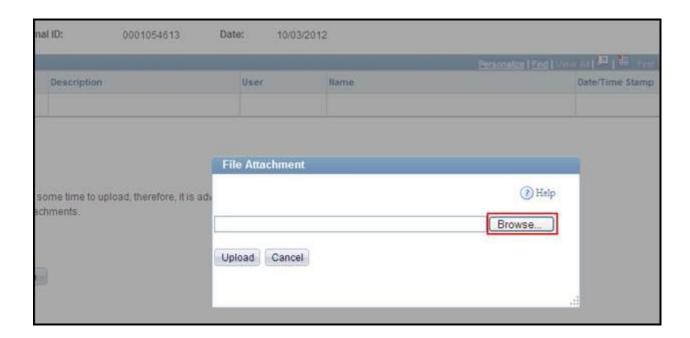

The Choose File to Upload dialog box displays. Select the file to upload and then click Open.

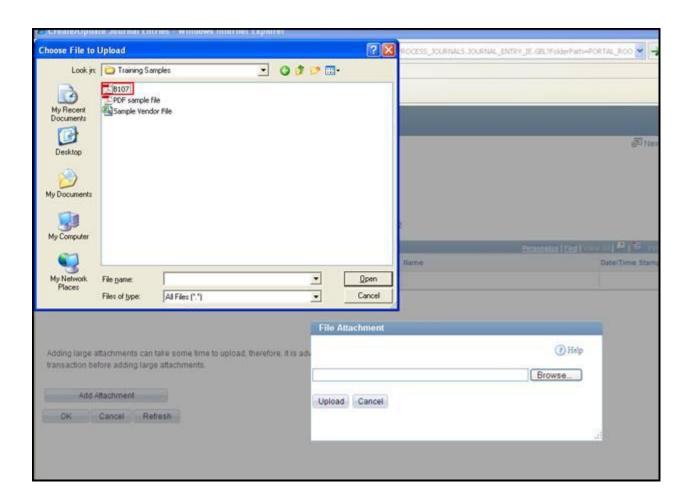

The name of the file selected displays in the **File Attachment** dialog box text box. Click **Upload** to attach the file.

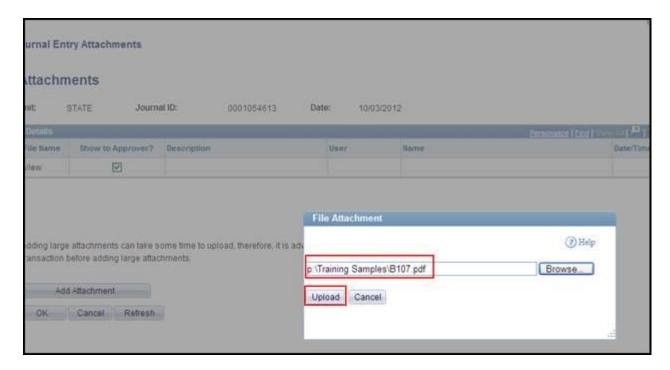

The Attachments page displays. The name of the uploaded file displays in the File Name Field.

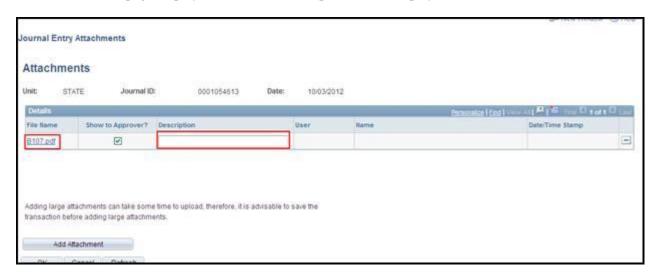

Add a description of the attached file in the **Description** field.

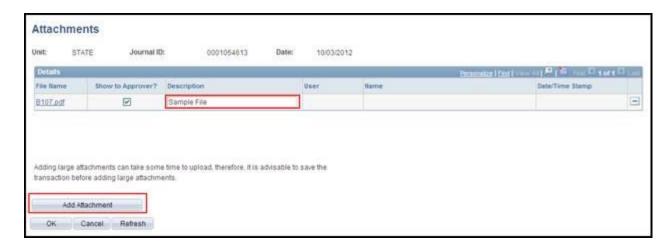

Click the **Add Attachment** button to Add an additional attachment.

The File Attachment dialog box displays.

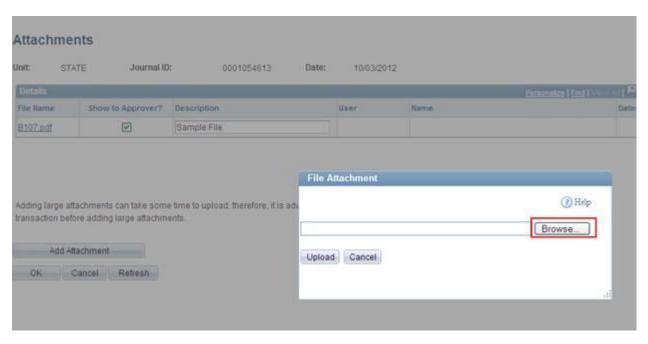

The Chose File to Upload dialog box displays.

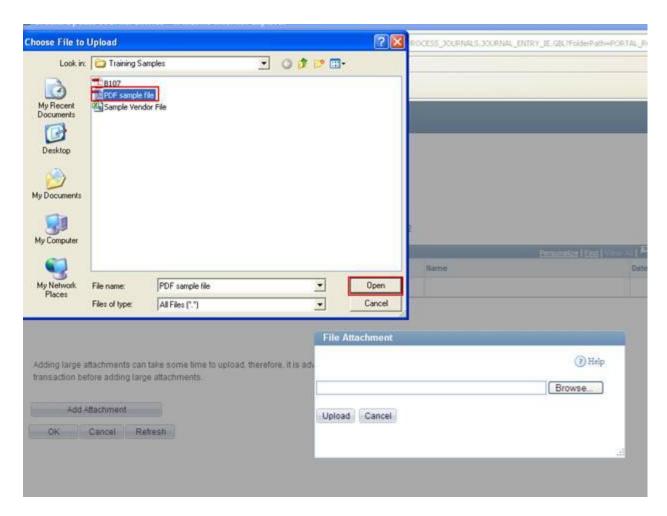

Select the file to be uploaded.

Click the **Open** button.

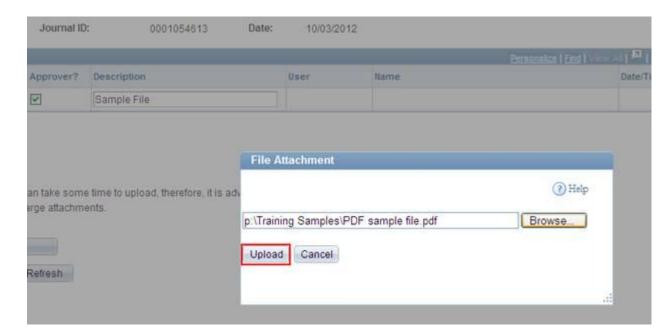

Click the **Upload** button.

The Journal Entry Attachments page displays.

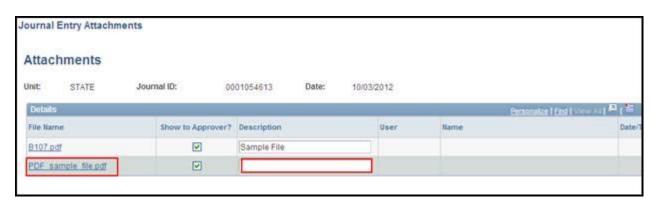

The second uploaded file appears in a a new row.

Add a description for the second file in the **Description** field.

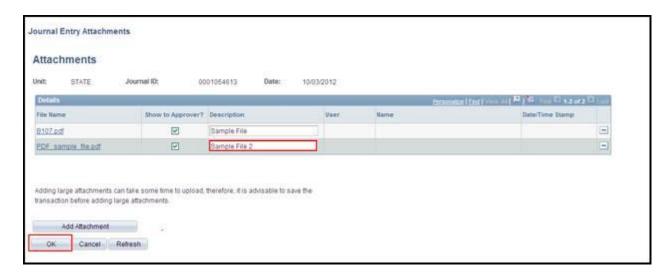

Click the **OK** button. (Use the **Minus** button to delete the attachment.)

The **Header** page displays.

The **Attachments** (2) link now displays (2). This indicates that 2 files are attached to the General Ledger Journal header.

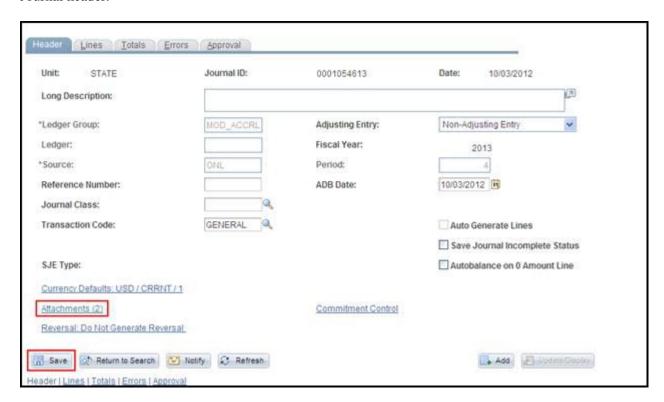

Click the Save button.

## **Opening and Viewing Attachments**

Users can open and view attachments that have been added to a General Ledger Journal by clicking on the link in the **File Name** field on the **Journal Entry Attachments** page.

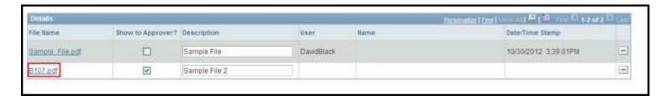

The attachment displays in a new window.

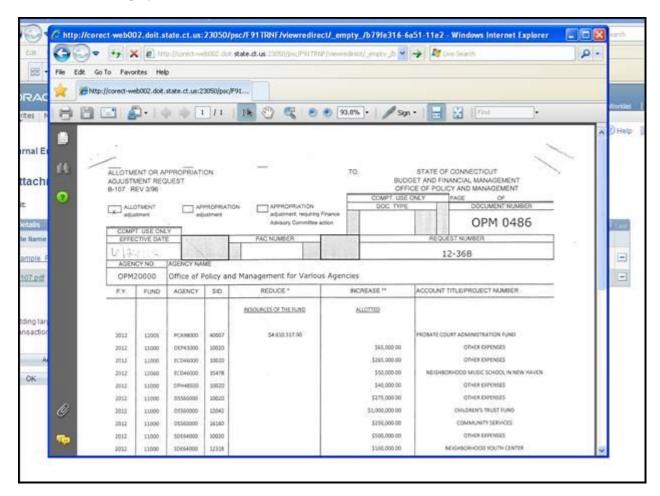

### **Spreadsheet Journal Uploads**

The process for using a speedsheet to upload journal entries has not change from Core-CT 9.1. That process is covered in a job aid available on the Core-CT website.

Core-CT 9.1 does offer two enhancements to this process.

First, users can, if their agency desitres, use NEXT as the Journal ID. Core-CT 9.1 will automatrically assign the next available Journal ID when the spreadsheet is uploaded into Core-CT.

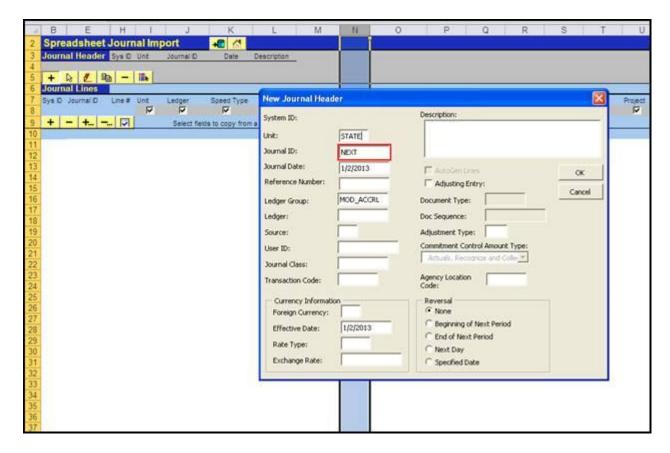

Second, users can enter a SpeedType code in the Journal Lines section. Core-CT 9.1 will automatically populate the distribution lines with the values associated with the SpeedType when the Spreadsheet is uploaded into Core-CT.

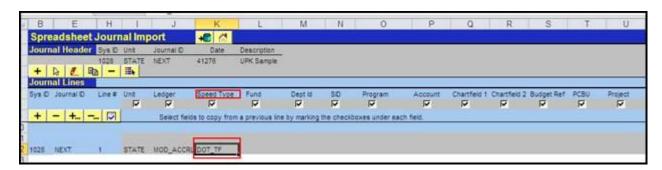

Always be sure to review journals online after they have been uploaded to Core-CT and make any necessary edits to distribution lines created by using a SpeedType code on the Spreadsheet Journal Upload Tool.